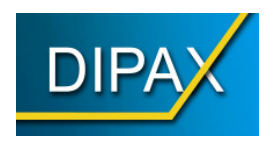

# **Bedienungsanleitung**

# **DIAX MultiBox**

**Aktionen über externe Tasten auslösen**

## **Lizenzvereinbarung/Copyright**

DIE LIZENZ ERLAUBT IHNEN DIE INSTALLATIN EINER KOPIE DER SOFTWARE AUF VERSCHIEDENEN EINZELCOMPUTERN UNTER DER VORAUSSETZUNG, DASS DIE SOFTWARE ZU JEDER ZEIT NUR AUF EINEM EINZIGEN COMPUTER GENUTZT WIRD. DIE SOFTWARE GILT ALS IN EINEM COMPUTER 'EINGESETZT', WENN SIE AUF EINEM FESTSPEICHER (FESTPLATTE, CD-ROM, FLASH O.Ä.) INSTALLIERT IST.

ES IST GESTATTET EINE KOPIE DER SOFTWARE FÜR SICHERUNGSZWECKE HERZUSTELLEN. DEM ANWENDER IST ES GESTATTET, ALLE RECHTE AUS DIESER VEREINBARUNG FÜR IMMER EINEM DRITTEN ABZUTRETEN, WENN GLEICHZEITIG MIT DEM VERKAUF ODER DER ÜBERGABE DER NUTZUNGSRECHTE AN DER LIZENZ AUCH DAS GESAMTE PAKET ÜBERGEBEN WIRD (EINSCHL. ALLER BESTANDTEILE, DATENTRÄGER, GEDRUCKTE<br>MATERIALIEN. HARDWARE-EINRICHTUNGEN UND DER VORLIEGENDEN HARDWARE-EINRICHTUNGEN LIZENZVEREINBARUNG, SOWIE ALLER UPDATES UND VERSIONEN), SOFERN DER DRITTE VOLLSTÄNDIG UND OHNE VORBEHALTE IN DIESE LIZENZVEREINBARUNG EINWILLIGT.

AUSSERHALB DER LIZENZGEWÄHRUNG ODER AUSSERHALB DER AUSDRÜCKLICHEN SCHRIFTLICHEN GENEHMIGUNG DURCH DEN HERSTELLER GILT ALS STRIKT UNTERSAGT:

- DIE NUTZUNG, VERVIELFÄLTIGUNG, MODIFIZIERUNG, ÜBERTRAGUNG DES PRODUKTS UND DER ZUGEHÖRIGEN DOKUMENTATION, SOWOHL IM GANZEN ALS AUCH IN TEILEN
- DIE VERÄNDERUNG UND BESEITIGUNG VON URHEBERVERMERKEN, HERSTELLERMARKIERUNGEN ODER ETIKETTEN
- DIE VERMIETUNG ODER DAS LEASING DES PAKETS
- DIE DECOMPILATION, DAS DEASSEMBLIEREN, DAS REVERSE ENGINEERING ODER ANDERE VERSUCHE DEN QUELLCODE DER SOFTWARE HERZUSTELLEN

===== COPYRIGHT ==========================================

DIE EIGENTUMS- UND URHEBERRECHTE AM PAKET 'DIPAX MULTIBOX' (SOFTWARE, DOKUMENTATION, ABBILDUNGEN UND TEXTPASSAGEN) GEHÖREN DEM HERSTELLER UND SIND DURCH URHEBERRECHTSGESETZE UND INTERNATIONALE URHEBERRECHTSVERTRÄGE SOWIE ANDERE GESETZE UND VERTRÄGE ZUM SCHUTZ VON GEISTIGEM EIGENTUM GESCHÜTZT. DAS PAKET 'DIPAX MULTIBOX' WIRD LIZENZIERT UND NICHT VERKAUFT. DURCH DIESEN LIZENZVERTRAG WERDEN KEINERLEI EIGENTUMSRECHTE AUF DEN ANWENDER ÜBERTRAGEN. IN ÜBEREINSTIMMUNG MIT DEN GESETZEN DES JEWEILIGEN STAATES UND DER LIZENZVEREINBARUNG ERWIRBT DER ANWENDER MIT DER LIZENZ LEDIGLICH DAS RECHT ZUR NUTZUNG DES PAKETS.

# **Inhaltsverzeichnis**

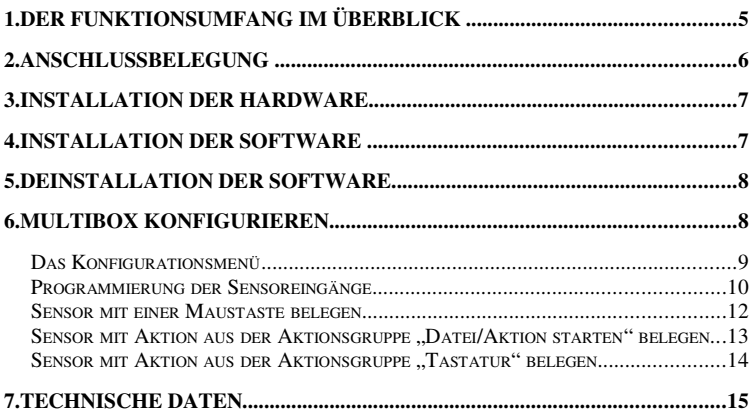

# **1. Der Funktionsumfang im Überblick**

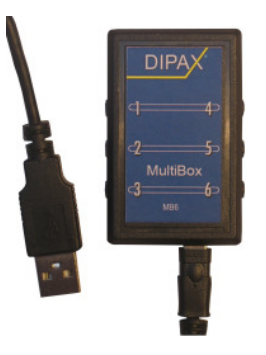

DIPAX MultiBox ist ein USB-Adapter zum Anschluss von 6 externern Sensoren. Bei Sensorbetätigung wird eine diesem Sensor vorher zugewiesene Aktion am PC ausgelöst.

Alle Eingänge können unabhängig voneinander mit unterschiedlichen sog. Aktionen belegt werden.

Mit einem Tastendruck (Sensorbetätigung) können folgende Aktionen ausgelöst werden:

- Programme von der Festplatte starten
- Dateien öffnen
- Internetseiten aufrufen
- Tastaturanschläge simulieren (dazu gehören z.B.: A, €, @, EINGABETASTE, STRG+C, ALT+F4, F1, ESC, TABULATOR usw.)
- Maustasten simulieren (LINKS-, RECHTS- MITTEL- und DOPPELKLICK, Klicken & Ziehen)
- DIPAX ScanMouse über Tastaturcode steuern

# **2. Anschlussbelegung**

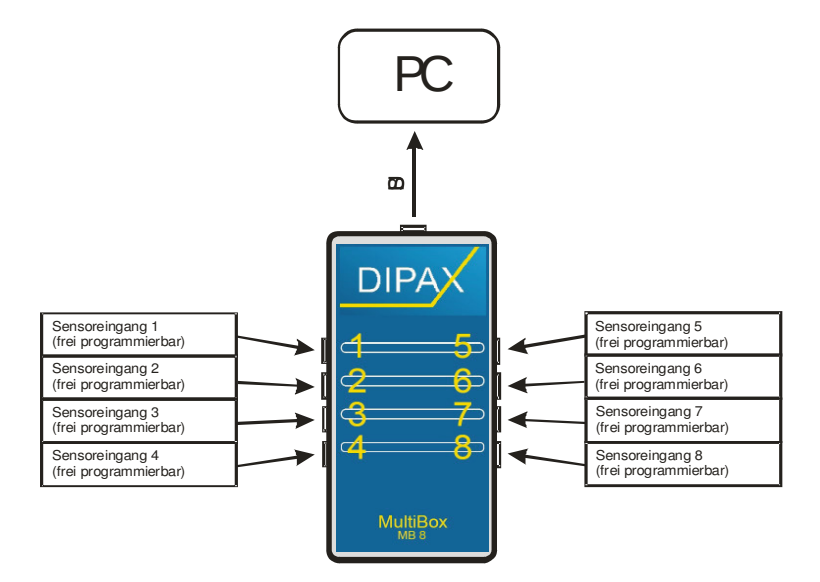

Die MultiBox wird über das mitgelieferte USB-Kabel mit dem PC verbunden. Es wird keine zusätzliche Versorgungsspannung benötigt.

An die Sensoreingänge können Sensoren mit 3,5 mm Klinkensteckern angeschlossen werden.

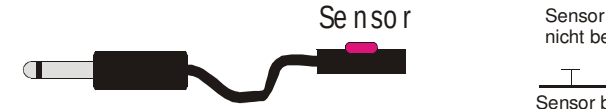

nicht betätigt

Sensor betätigt

### **3. Installation der Hardware**

Alle Treiber für die MultiBox sind normalerweise bereits im Windows® Betriebssystem vorhanden und werden automatisch installiert, sobald die MultiBox zum ersten Mal mit dem PC verbunden wird.

Nachdem Windows die entsprechenden Treiber installiert hat, ist ggf. ein Neustart erforderlich.

### **4. Installation der Software**

Im Lieferumfang der MultiBox befindet sich eine CD. Die darauf befindliche Software ist für den Betrieb der MultiBox unbedingt erforderlich und muss einmalig installiert werden.

Für die Installation der Software benötigen Sie Administratorrechte.

Eventuell bereits installierte ältere MultiBox-Software (kleiner Version 3.0) muss vorher deinstaliert werden.

Wird die MultiBox-Software bereits ausgeführt muss diese vor Neuinstallation beendet werden (rechte Maustaste auf das MultiBox-Symbol in der Taskleiste, danach auf Beenden klicken).

- 1. Legen Sie die mitgelieferte CD "MultiBox" in das CD-Laufwerk Ihres Computers ein. Das Installationsprogramm wird daraufhin automatisch gestartet. Falls das Installationsprogramm nicht automatisch startet, doppelklicken Sie auf die Datei Setup.exe im Hauptverzeichnis der CD.
- 2. Wählen Sie das Verzeichnis, in das DIPAX Multibox installiert werden soll, und klicken Sie dann auf Installieren. Die erforderlichen Dateien werden auf Ihre Festplatte kopiert.

Danach ist die Installation abgeschlossen. MultiBox wird bei jedem Start von Windows<sup>®</sup> automatisch gestartet.

# **5. Deinstallation der Software**

Für die Deinstallation der Software benötigen Sie Administratorrechte.

Um DIPAX MultiBox von Ihrem Computer zu entfernen, benutzen Sie bitte die Deinstallationfunktion von Windows.

# **6. MultiBox konfigurieren**

Die Sensoreingänge können unabhängig voneinander mit unterschiedlichen Aktionen belegt sein. Um die aktuelle Sensorbelegung abzufragen, oder mit neuen Aktionen zu belegen müssen Sie das Konfigurierungsmenü öffnen.

Öffnen Sie das Konfigurationsmenü über Start> Programme> DIPAX MultiBox> MultiBox oder über die entsprechende Verknüpfung auf dem Desktop.

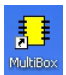

Alternativ dazu kann das Konfigurationsmenü auch durch Klicken auf das Symbol der MultiBox in der Taskleiste geöffnet werden.

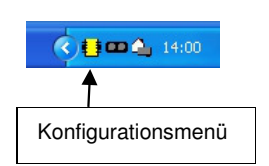

#### **Das Konfigurationsmenü**

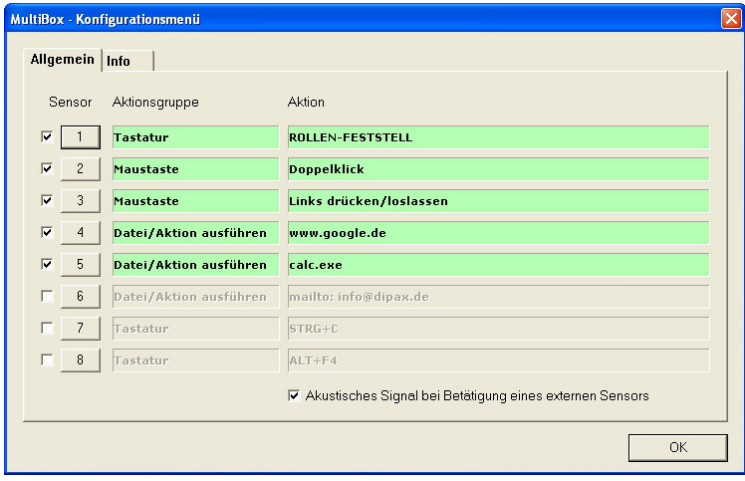

Im Konfigurationsmenü werden 8 Zeilen angezeigt (bei MB6 werden 6 Zeichen angezeigt). Jede Zeile ist fest mit einem der Sensoreingänge verknüpft.

Auf einen Blick ist ersichtlich, welcher Sensor mit welcher Aktion belegt ist und ob ein Sensoreingang aktiviert (grün), oder deaktiviert (grau) ist.

Welche Aktion bei Betätigung des entsprechenden Sensors ausgelöst wird, steht in der Spalte "Aktion". Nachfolgend finden Sie eine Beschreibung der 3 Spalten.

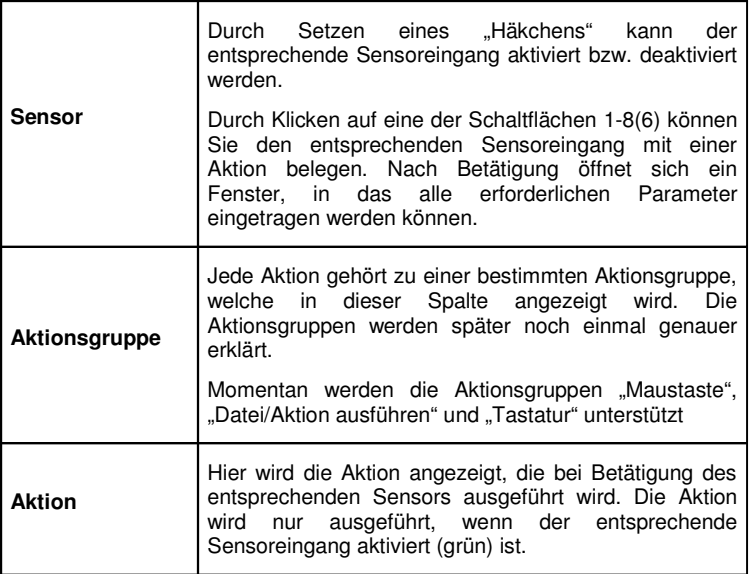

#### **Programmierung der Sensoreingänge**

Von der MultiBox werden eine Reihe von Aktionen unterstützt, die bestimmten Aktionsgruppen zugeordnet sind. Dieses Verfahren macht die Erweiterung der Funktionalität der MultiBox besonders einfach. So können zukünftig weitere kundenspezifische Aktionen von DIPAX eingebaut werden, die heute von der MultiBox noch nicht unterstützt werden. Wenn Sie also spezielle Aktionen benötigen, die per Sensorbetätigung ausgeführt werden sollen, dann setzen Sie sich einfach mit uns in Verbindung. Wir werden dann eine optimale Lösung für Sie finden.

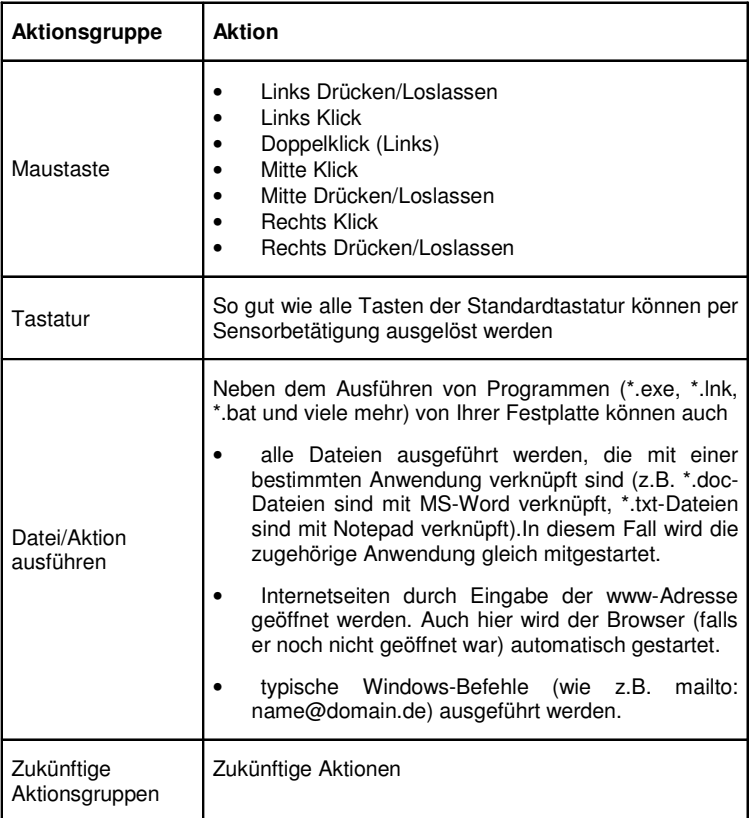

Folgende Aktionen werden von der MultiBox unterstützt:

Um einen Sensoreingang mit einer neuen Aktion zu verknüpfen klicken Sie im Konfigurationsmenü auf die entsprechende Schaltfläche in der Spalte "Sensor".

Daraufhin öffnet sich ein Fenster, in das die gewünschte Aktion eingetragen werden kann.

#### **Sensor mit einer Maustaste belegen**

Öffnen Sie das Konfigurationsmenü und klicken danach auf die Schaltfläche für den gewünschten Sensoreingang.

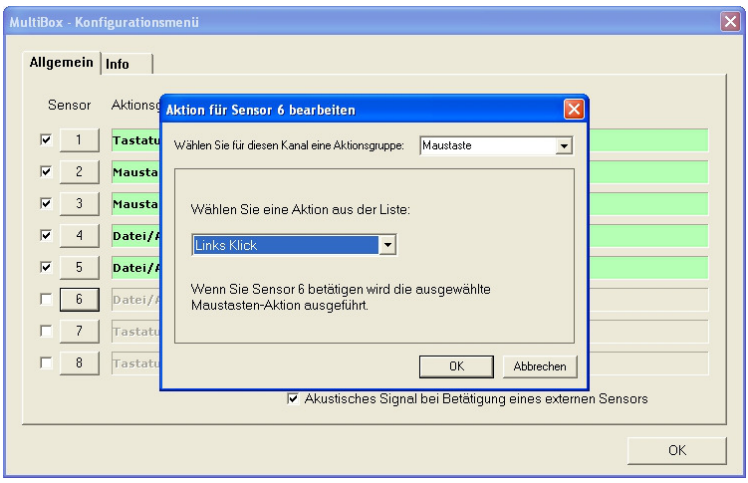

Wählen Sie aus der Liste die Aktionsgruppe "Maustaste" und danach die gewünschte Maustasten-Aktion.

Nachdem das Fenster mit "OK" bestätigt wurde, ist die Belegung des Sensoreingangs abgeschlossen. Die Aktion wird ausgeführt sobald der Sensor betätigt wird.

Hinweis:

Der Unterschied zwischen den Aktionen Links Klick und Links Drücken/Loslassen besteht darin, dass bei Links Klick beide Ereignisse "Maustaste Drücken" und "Maustaste loslassen" bei Betätigung des Sensors sofort nacheinander ausgeführt werden. Das "Loslassen" des Sensors bleibt ohne Wirkung. Dagegen wird bei der Aktion Links Drücken/Loslassen bei Betätigung des Sensors das Ereignis "Maustaste Drücken" und beim

"Loslassen" des Sensors das Ereignis "Maustaste Loslassen" ausgeführt (wie bei Standardmaus). Mit dieser Aktion können z.B. Text markiert werden.

#### Sensor mit Aktion aus der Aktionsgruppe "Datei/Aktion starten" belegen

Öffnen Sie das Konfigurationsmenü und klicken danach auf die Schaltfläche für den gewünschten Sensoreingang.

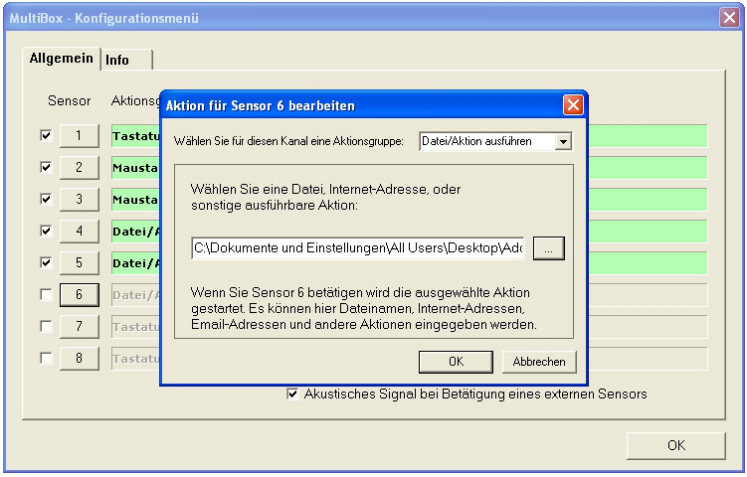

Wählen Sie aus der Liste die Aktionsgruppe "Datei/Aktion ausführen". In das nächste Feld kann ein Dateiname (mit vollständigem Pfad), eine Internet-Adresse oder sonstiger Befehl eingetragen werden.

Über die Schaltfläche öffnet sich ein Explorer-Fenster, mit dem Sie bequem eine Datei per Mausklick auswählen können.

Nachdem das Fenster mit "OK" bestätigt wurde, ist die Belegung des Sensoreingangs abgeschlossen. Die Aktion wird ausgeführt sobald der Sensor betätigt wird.

#### Sensor mit Aktion aus der Aktionsgruppe "Tastatur" belegen

Öffnen Sie das Konfigurationsmenü und klicken danach auf die Schaltfläche für den gewünschten Sensoreingang.

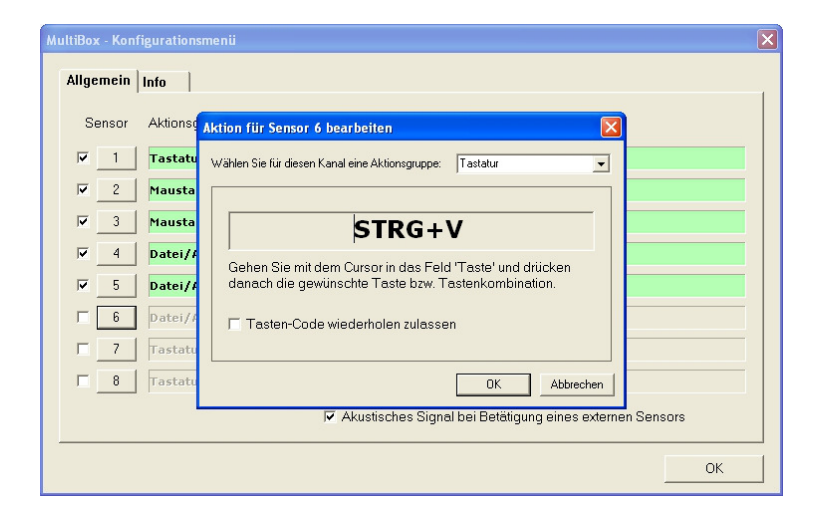

Wählen Sie aus der Liste die Aktionsgruppe "Tastatur".

Befindet sich der Cursor im nächsten Feld, können Sie die gewünschte Taste oder Tastenkombination drücken. Die gedrückte Taste wird sofort angezeigt.

Nachdem das Fenster mit "OK" bestätigt wurde, ist die Belegung des Sensoreingangs abgeschlossen. Die Aktion wird ausgeführt sobald der Sensor betätigt wird.

# **7. Technische Daten**

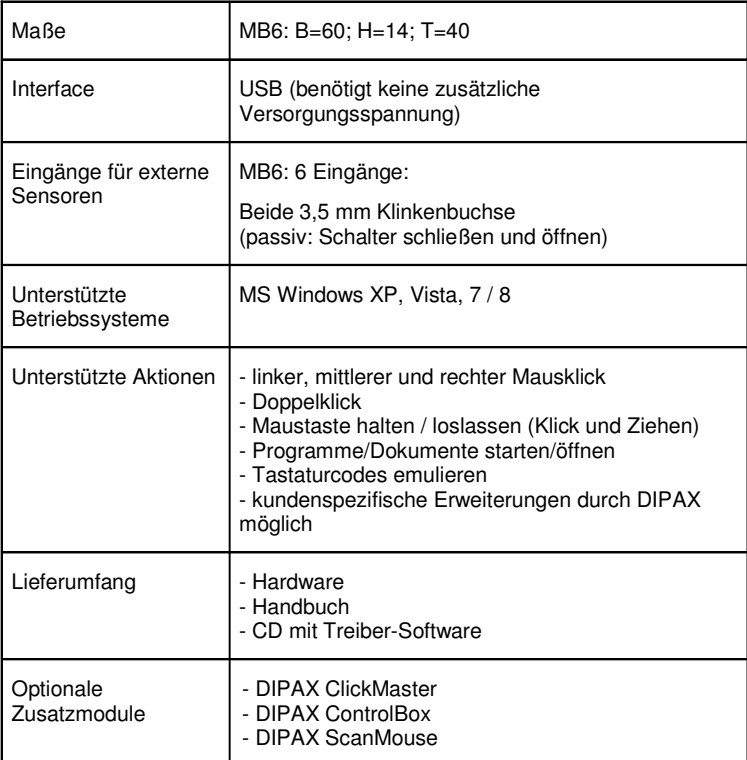

### **Support:**

Email: support@dipax.de

#### **Anschrift:**

DIPAX Florastraße 93 13187 Berlin Tel: +49 (0) 30 509151-26 Fax: +49 (0) 30 509151-30 Email: info@dipax.de Internet: www.dipax.de